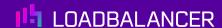

# Load Balancing Zadara VPSA Object Storage

Version 1.2.0

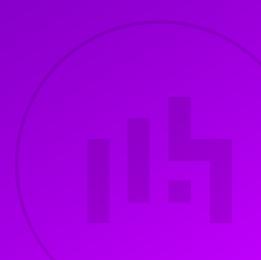

# **Table of Contents**

| 1. About this Guide                                                                          | 4  |
|----------------------------------------------------------------------------------------------|----|
| 2. Loadbalancer.org Appliances Supported                                                     | 4  |
| 3. Software Versions Supported                                                               | 4  |
| 3.1. Loadbalancer.org Appliance                                                              | 4  |
| 3.2. Zadara VPSA Object Storage                                                              | 4  |
| 4. Load Balancing Zadara VPSA Object Storage                                                 | 4  |
| 4.1. Port Requirements                                                                       | 6  |
| 4.2. Deployment Concept                                                                      |    |
| 4.3. Virtual Service (VIP) Requirements                                                      | 6  |
| 4.4. Deployment Mode                                                                         |    |
| 5. Loadbalancer.org Appliance – the Basics                                                   |    |
| 5.1. Virtual Appliance                                                                       | 7  |
| 5.2. Initial Network Configuration                                                           |    |
| 5.3. Accessing the Appliance WebUI                                                           |    |
| 5.3.1. Main Menu Options                                                                     |    |
| 5.4. Appliance Software Update                                                               |    |
| 5.4.1. Online Update                                                                         |    |
| 5.4.2. Offline Update                                                                        |    |
| 5.5. Ports Used by the Appliance                                                             |    |
| 5.6. HA Clustered Pair Configuration                                                         |    |
| 6. Appliance & VPSA Node Configuration                                                       |    |
| 6.1. Appliance Configuration                                                                 |    |
| 6.1.1. Configuring VIP1 – OBS Data                                                           |    |
| 6.1.2. Configuring VIP2 – VPSA GUI                                                           |    |
| 6.1.3. Configuring VIP 3 – VPSA Authentication                                               |    |
| 6.1.4. Finalizing the Configuration                                                          |    |
| 7. Additional Configuration Options & Settings                                               |    |
| 7.1. SSL Termination                                                                         |    |
| 7.2. SSL Termination on the load balancer - SSL Offloading                                   |    |
| 7.2.1. Certificates                                                                          |    |
| 7.2.2. Uploading Certificates                                                                |    |
| 7.3. Configuring SSL Termination on the Load Balancer                                        |    |
| 7.3.1. Configure SSL Termination                                                             |    |
| 7.3.2. Finalizing the Configuration                                                          |    |
| 8. Testing & Verification                                                                    |    |
| 8.1. Using System Overview                                                                   |    |
| 9. Technical Support                                                                         |    |
| 10. Further Documentation                                                                    |    |
| 11. Appendix                                                                                 |    |
| 11.1. Alternative Load Balancing Method for Read-Intensive Deployments (Direct Routing)      |    |
| 11.2. Caveats.                                                                               |    |
| 11.3. Appliance Configuration for Zadara VPSA Nodes – Using Layer 4 DR Mode (Direct Routing) |    |
| 11.3.1. Configuring VIP 1 – OBS Data                                                         |    |
| 11.3.2. Configuring VIP 2 – VPSA GUI                                                         |    |
| 11.3.3. Configuring VIP 3 – VPSA Authentication                                              |    |
| 11.4.1 Non Dankington Cathings                                                               |    |
| 11.4.1. Non-Replicated Settings                                                              |    |
| 11.4.2. Configuring the HA Clustered Pair                                                    | 25 |

| 12. Document Revision History |  |
|-------------------------------|--|
|                               |  |
|                               |  |
|                               |  |
|                               |  |
|                               |  |

## 1. About this Guide

This guide details the steps required to configure a highly available Zadara VPSA cluster environment utilizing Loadbalancer.org appliances. It covers the configuration of the load balancers and also any Zadara VPSA configuration changes that are required.

For more information about initial appliance deployment, network configuration and using the Web User Interface (WebUI), please also refer to the Administration Manual.

# 2. Loadbalancer.org Appliances Supported

All our products can be used for load balancing Zadara VPSA Object Storage. For full specifications of available models please refer to https://www.loadbalancer.org/products/enterprise.

Some features may not be available or fully supported in all cloud platforms due to platform specific limitations. For more details, please refer to the "Main Differences to our Standard (Non-Cloud) Product" section in the appropriate cloud platform Quick Start Guide or check with Loadbalancer.org support.

# 3. Software Versions Supported

## 3.1. Loadbalancer.org Appliance

V8.9.1 and later

8 Note

The screenshots used throughout this document aim to track the latest Loadbalancer.org software version. If you're using an older version, or the very latest, the screenshots presented here may not match your WebUI exactly.

# 3.2. Zadara VPSA Object Storage

All versions

# 4. Load Balancing Zadara VPSA Object Storage

VPSA Object Storage is Zadara's object storage service. It is provided on Zadara clouds, side by side with the VPSA that provides block and file storage services.

VPSA Object Storage architecture is a scale out cluster of Virtual Controllers that together provide the service. The number Of VC's is automatically determined as needed to serve the capacity and performance of the system.

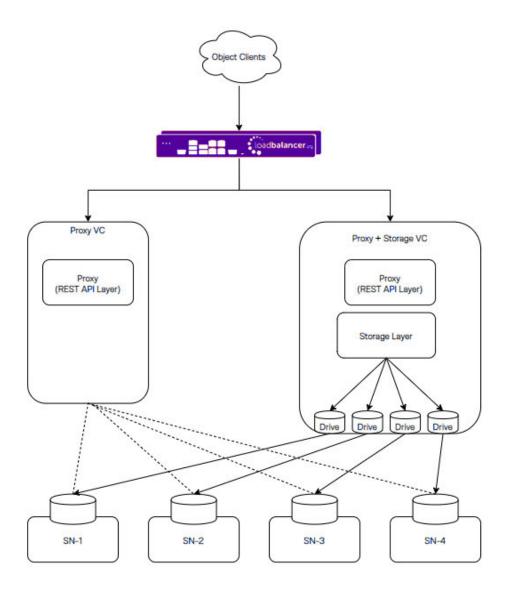

This figure shows high level logical view of VPSA Object Storage. It is a Virtual Object Store cluster, with two distinct layers:

- "Storage Layer" that manages individual disks
- "Proxy REST API Layer" that provides a REST API front-end to the Object Storage.

The typical VC runs both functions and is referred to as "Proxy+Storage" VC. It is possible to add VCs with the Proxy layer only. There are referred to as "Proxy" VC.

Each VPSA Object Storage is typically composed of several Proxy+Storage VCs and optionally one or more Proxy VCs with each VC having dedicated CPU / RAM / networking. Proxy+Storage VCs consume raw Physical drives (like SAS / SATA / SSD) exposed from Storage Nodes (SNs). Proxy+Storage and Proxy VCs run the 'Object Storage Stack' which provides Amazon S3 and Swift REST API interfaces.

Capacity & Performance can be independently scaled up/down by adding/removing disks and proxy-VCs respectively. VPSA Object Storage typically has a set of load balancers to distribute REST API traffic across the Proxy REST API Layers. Each VPSA Object Storage natively being multi-tenant allows for the creation of multiple accounts within it, with each account having multiple users who can work with the object interface (GET/PUT objects).

A single Zadara Storage Cloud can host several virtual object stores, making it truly disruptive and unique. Each VPSA Object Store has entirely provisioned resources of CPU / RAM / networking / disks and runs the object stack in isolated Virtual Machines (i.e. there is no sharing of resources anywhere across VPSAs) thereby providing complete performance and fault isolation.

## 4.1. Port Requirements

The following table shows the ports used by the Zadara VPSA nodes. The load balancer must be configured to listen on the same ports.

| Port Protocols |                   | Use                 |  |
|----------------|-------------------|---------------------|--|
| 80, 443        | TCP / HTTP, HTTPS | Object storage data |  |
| 8080, 8443     | TCP / HTTP, HTTPS | Web interface       |  |
| 5000           | TCP               | Authentication      |  |

## 4.2. Deployment Concept

When the Zadara VPSA nodes are deployed with the load balancer, clients connect to the Virtual Service (VIP) on the load balancer rather than connecting directly to one of the VPSA nodes.

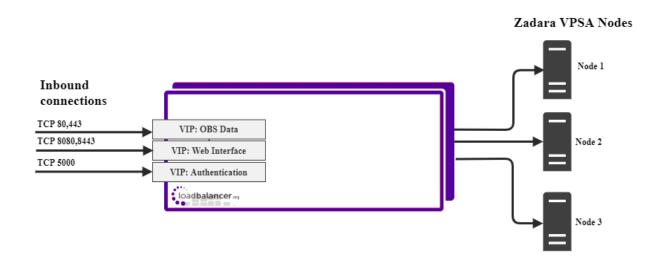

8 Note

The load balancer can be deployed as a single unit, although Loadbalancer.org recommends a clustered pair for resilience & high availability. Please refer to Configuring HA - Adding a Secondary Appliance for more details on configuring a clustered pair.

# 4.3. Virtual Service (VIP) Requirements

To provide load balancing for Zadara VPSA nodes the following VIPs are required

- VIP 1: OBS Data
- VIP 2: VPSA GUI
- VIP 3: VPSA Authentication

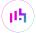

## 4.4. Deployment Mode

We recommend using Layer 7 as no network changes are required and SSL termination can be implemented. This mode offers high performance and implementation flexibility, however as Layer 7 is a reverse proxy the client source IP address is not visible at the real server. Instead, the IP address of the load balancer is visible at the real server. In order to retain the client source IP address, the load balancer inserts an *X-Forwarded-For* header into the load balanced traffic, which the VPSA nodes can log for troubleshooting issues while seeing the true source IP address of connecting clients.

# 5. Loadbalancer.org Appliance – the Basics

## 5.1. Virtual Appliance

A fully featured, fully supported 30 day trial is available if you are conducting a PoC (Proof of Concept) deployment. The VA is currently available for VMware, Virtual Box, Hyper-V, KVM, XEN and Nutanix AHV and has been optimized for each Hypervisor. By default, the VA is allocated 2 vCPUs, 4GB of RAM and has a 20GB virtual disk. The Virtual Appliance can be downloaded here.

| å Note | The same download is used for the licensed product, the only difference is that a license key file (supplied by our sales team when the product is purchased) must be applied using the appliance's WebUI.                                                                            |
|--------|----------------------------------------------------------------------------------------------------|
| 8 Note | Please refer to Virtual Appliance Installation and the ReadMe.txt text file included in the VA download for additional information on deploying the VA using the various Hypervisors.                                                                                                 |
| 8 Note | The VA has 4 network adapters. For VMware only the first adapter ( <b>eth0</b> ) is connected by default. For HyperV, KVM, XEN and Nutanix AHV all adapters are disconnected by default. Use the network configuration screen within the Hypervisor to connect the required adapters. |

# 5.2. Initial Network Configuration

After boot up, follow the instructions on the appliance console to configure the management IP address, subnet mask, default gateway, DNS servers and other network and administrative settings.

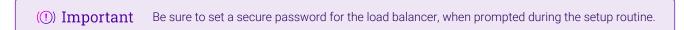

## 5.3. Accessing the Appliance WebUI

The WebUI is accessed using a web browser. By default, users are authenticated using Apache authentication. Users can also be authenticated against LDAP, LDAPS, Active Directory or Radius - for more information, please refer to External Authentication.

| Note  There are certain differences when accessing the WebUI for the cloud appliances. For details, please refer to the relevant Quick Start / Configuration Guide. |
|----------------------------------------------------------------------------------------------------|
|----------------------------------------------------------------------------------------------------|

1. Using a browser, navigate to the following URL:

### https://<IP-address-configured-during-the-network-setup-wizard>:9443/lbadmin/

You'll receive a warning about the WebUl's SSL certificate. This is due to the default self

Note signed certificate that is used. If preferred, you can upload your own certificate - for more information, please refer to Appliance Security Features.

Note

If you need to change the port, IP address or protocol that the WebUI listens on, please refer to Service Socket Addresses.

2. Log in to the WebUI using the following credentials:

Username: loadbalancer

Password: <configured-during-network-setup-wizard>

 $\label{eq:Note} \mbox{Note} \qquad \mbox{To change the password, use the WebUI menu option: } \mbox{\emph{\it Maintenance}} > \mbox{\emph{\it Passwords}}.$ 

Once logged in, the WebUI will be displayed as shown below:

LOADBALANCER

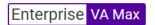

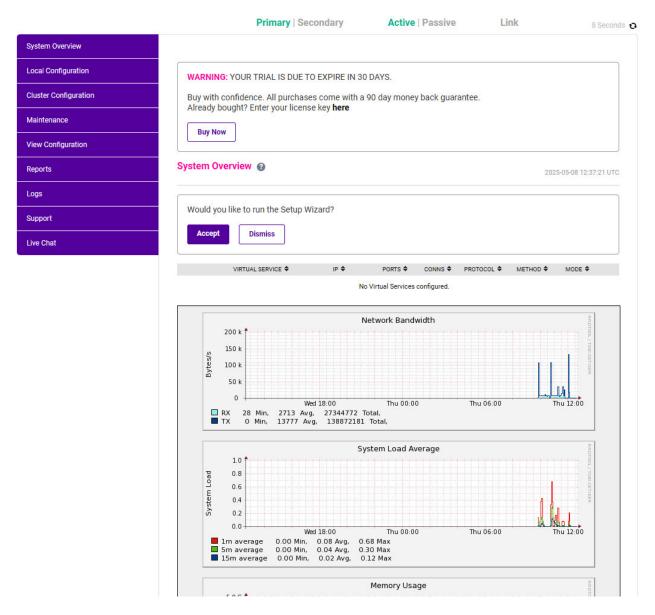

3. You'll be asked if you want to run the Setup Wizard. Click **Dismiss** if you're following a guide or want to configure the appliance manually. Click **Accept** to start the Setup Wizard.

Note The Setup Wizard can only be used to configure Layer 7 services.

## 5.3.1. Main Menu Options

System Overview - Displays a graphical summary of all VIPs, RIPs and key appliance statistics

**Local Configuration** - Configure local host settings such as IP address, DNS, system time etc.

Cluster Configuration - Configure load balanced services such as VIPs & RIPs

Maintenance - Perform maintenance tasks such as service restarts and creating backups

View Configuration - Display the saved appliance configuration settings

Reports - View various appliance reports & graphs

Logs - View various appliance logs

Support - Create a support download, contact the support team & access useful links

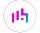

## 5.4. Appliance Software Update

We recommend that the appliance is kept up to date to ensure that you benefit from the latest bug fixes, security updates and feature improvements. Both online and offline update are supported.

Note

For full details, please refer to Appliance Software Update in the Administration Manual.

Services may need to be restarted/reloaded after the update process completes or in some cases a full appliance restart may be required. We therefore recommend performing the update during a maintenance window.

## 5.4.1. Online Update

The appliance periodically contacts the Loadbalancer.org update server (**update.loadbalancer.org**) and checks for updates. This is the default behavior and can be disabled if preferred. If an update is found, a notification similar to the example below will be displayed at the top of the WebUI:

Information: Update 8.13.2 is now available for this appliance.

Online Update

Click **Online Update**. A summary of all new features, improvements, bug fixes and security updates included in the update will be displayed. Click **Update** at the bottom of the page to start the update process.

(1) Important Do not navigate away whilst the update is ongoing, this may cause the update to fail.

The update can take several minutes depending on download speed and upgrade version. Once complete, the following message will be displayed:

Information: Update completed successfully. Return to system overview.

If services need to be reloaded/restarted or the appliance needs a full restart, you'll be prompted accordingly.

## 5.4.2. Offline Update

If the appliance does not have access to the Internet, offline update can be used.

To check for the latest version, please refer to our product roadmap page available here. To obtain the latest offline update files contact support@loadbalancer.org.

To perform an offline update:

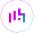

- 1. Using the WebUI, navigate to: Maintenance > Software Update.
- 2. Select Offline Update.
- 3. The following screen will be displayed:

### Software Update

## Offline Update

The following steps will lead you through offline update.

- 1. Contact Loadbalancer.org support to obtain the offline update archive and checksum.
- 2. Save the archive and checksum to your local machine.
- 3. Select the archive and checksum files in the upload form below.
- 4. Click Upload and Install to begin the update process.

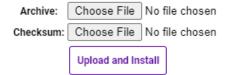

- 4. Select the Archive and Checksum files.
- 5. Click Upload and Install.
- 6. If services need to be reloaded/restarted or the appliance needs a full restart, you'll be prompted accordingly.

## 5.5. Ports Used by the Appliance

By default, the appliance uses the following TCP & UDP ports:

| Protocol  | Port    | Purpose                                                     |
|-----------|---------|-------------------------------------------------------------|
| TCP       | 22 *    | SSH                                                         |
| TCP & UDP | 53 *    | DNS / GSLB                                                  |
| TCP & UDP | 123     | NTP                                                         |
| TCP & UDP | 161 *   | SNMP                                                        |
| UDP       | 6694    | Heartbeat between Primary & Secondary appliances in HA mode |
| TCP       | 7778    | HAProxy persistence table replication                       |
| TCP       | 9000 *  | Gateway service (Centralized/Portal Management)             |
| TCP       | 9080 *  | WebUI - HTTP (disabled by default)                          |
| TCP       | 9081 *  | Nginx fallback page                                         |
| TCP       | 9443 *  | WebUI - HTTPS                                               |
| TCP       | 25565 * | Shuttle service (Centralized/Portal Management)             |

Note The ports used for SSH, GSLB, SNMP, the WebUI, the fallback page, the gateway service and the shuttle service can be changed if required. For more information, please refer to Service Socket

## 5.6. HA Clustered Pair Configuration

Loadbalancer.org recommend that load balancer appliances are deployed in pairs for high availability. In this guide a single unit is deployed first, adding a secondary unit is covered in Configuring HA - Adding a Secondary Appliance.

# 6. Appliance & VPSA Node Configuration

## 6.1. Appliance Configuration

## 6.1.1. Configuring VIP1 - OBS Data

- a) Setting up the Virtual Service (VIP)
  - 1. Using the WebUI, navigate to *Cluster Configuration > Layer 7 Virtual Services* and click **Add a new Virtual Service**.
  - 2. Enter the following details:

Layer 7 - Add a new Virtual Service

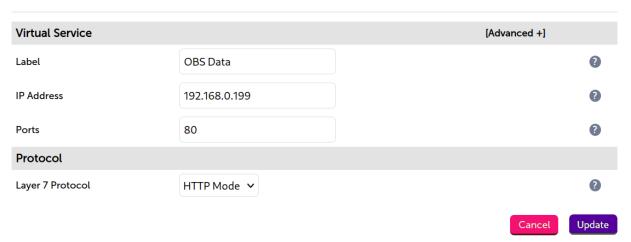

- 3. Enter an appropriate label (name) for the VIP, e.g. OBS Data.
- 4. Set the Virtual Service IP address field to the required IP address, e.g. 192.168.0.199.
- 5. Set the Virtual Service Ports field to 80.
- 6. Set *Protocol* to HTTP mode.
- 7. Click **Update**.
- 8. Click **Modify** next to the newly created VIP.
- 9. Set Persistence Mode to None.
- 10. Set Health Checks to Negotiate HTTP (GET).
- 11. Set the *Request to send* to /healthcheck.

- 12. Click [Advanced] and set the Check Port to 80.
- 13. Under the Other section click [Advanced].
- 14. Under *Timeout* check the box.
- 15. Set the Client Timeout and Real Server Timeout to 50000.
- 16. Click Update.

## b) Setting up the Real Servers (RIPs)

- Using the WebUI, navigate to Cluster Configuration > Layer 7 Real Servers and click Add a new Real Server next to the newly created OBS Data VIP.
- 2. Enter the following details:

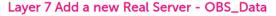

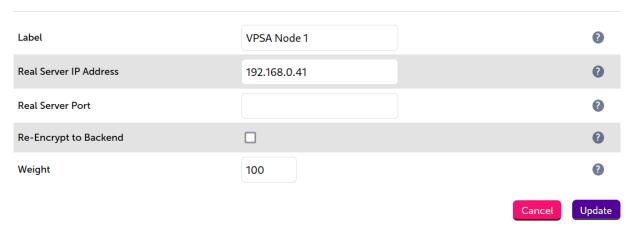

- 3. Enter an appropriate label (name) for the RIP, e.g. VPSA Node 1.
- 4. Set the Real Server IP Address field to the IP address of the VPSA node 1.
- 5. Click Update.
- 6. Repeat these steps to add additional VPSA nodes as real servers as required.

## 6.1.2. Configuring VIP2 - VPSA GUI

### a) Setting up the Virtual Service (VIP)

- 1. Using the WebUI, navigate to *Cluster Configuration > Layer 7 Virtual Services* and click **Add a new Virtual Service**.
- 2. Enter the following details:

#### Layer 7 - Add a new Virtual Service

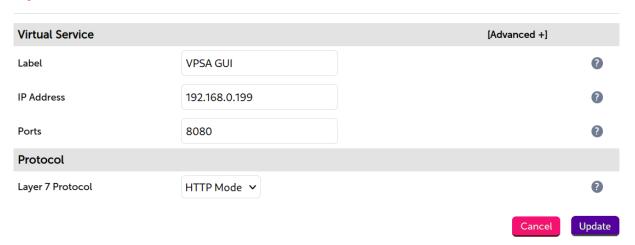

- 3. Enter an appropriate label (name) for the VIP, e.g. VPSA GUI.
- 4. Set the Virtual Service IP address field to the required IP address, e.g. 192.168.0.199.
- 5. Set the Virtual Service Ports field to 8080.
- 6. Set *Protocol* to HTTP Mode.
- 7. Click Update.
- 8. Click Modify next to the newly created VIP.
- 9. Set Persistence Mode to None.
- 10. Set Health Checks to Negotiate HTTP (HEAD).
- 11. Set the *Request to send* to /healthcheck.
- 12. Click [Advanced] and set the Check Port to 8080.
- 13. Under the *Other* section click [Advanced].
- 14. Under *Timeout* check the box.
- 15. Set the Client Timeout and Real Server Timeout to 50000.
- 16. Click Update.

### b) Setting up the Real Servers (RIPs)

- 1. Using the WebUI, navigate to *Cluster Configuration > Layer 7 Real Servers* and click **Add a new Real Server** next to the newly created VPSA Cluster VIP.
- 2. Enter the following details:

#### Layer 7 Add a new Real Server - VPSA\_GUI

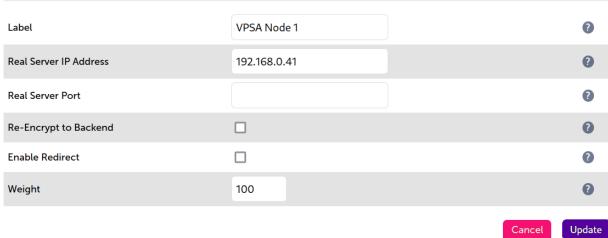

- 3. Enter an appropriate label (name) for the RIP, e.g. VPSA Node 1.
- 4. Set the Real Server IP Address field to the IP address of the VPSA node 1.
- 5. Click Update.
- 6. Repeat these steps to add additional VPSA nodes as real servers as required.

## 6.1.3. Configuring VIP 3 – VPSA Authentication

## a) Setting up the Virtual Service (VIP)

- 1. Using the WebUI, navigate to Cluster Configuration > Layer 7 Virtual Services and click Add a new Virtual Service.
- 2. Enter the following details:

Layer 7 - Add a new Virtual Service

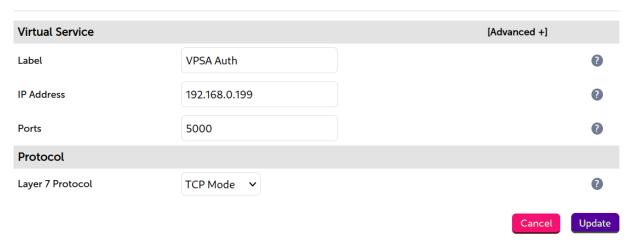

- 3. Enter an appropriate label (name) for the VIP, e.g. **VPSA Auth**.
- 4. Set the Virtual Service IP address field to the required IP address, e.g. 192.168.0.199.
- 5. Set the Virtual Service Ports field to 5000.

- 6. Leave Protocol set to TCP.
- 7. Click Update.
- 8. Click Modify next to the newly created VIP.
- 9. Set Persistence Mode to None.
- 10. Set Health Checks to Connect to Port.
- 11. Click Update.

#### b) Setting up the Real Servers (RIPs)

Layer 7 Add a new Real Server - OBS\_Auth

- 1. Using the WebUI, navigate to *Cluster Configuration > Layer 7 Real Servers* and click **Add a new Real Server** next to the newly created VPSA Cluster VIP.
- 2. Enter the following details:

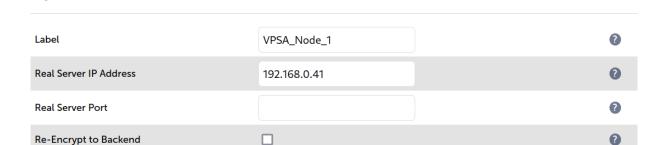

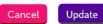

- 3. Enter an appropriate label (name) for the RIP, e.g. **VPSA Node 1**.
- 4. Set the Real Server IP Address field to the IP address of the VPSA node 1.
- 5. Click Update.

Weight

6. Repeat these steps to add additional VPSA nodes as real servers as required.

## 6.1.4. Finalizing the Configuration

To apply the new settings, HAProxy must be reloaded. This can be done using the button in the "Commit changes" box at the top of the screen or by using the *Restart Services* menu option:

100

- 1. Using the WebUI, navigate to: Maintenance > Restart Services.
- 2. Click Reload HAProxy.

# 7. Additional Configuration Options & Settings

## 7.1. SSL Termination

SSL termination can be handled in the following ways:

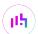

- 1. On the Real Servers aka SSL Pass-through.
- 2. On the load balancer aka SSL Offloading.
- 3. On the load balancer with re-encryption to the backend servers aka SSL Bridging.

By default, a self-signed certificate is used for the new SSL VIP. Certificates can be requested on the load balancer or uploaded as described in the section below. The default self-signed certificate can be regenerated if needed using the WebUI menu option: SSL Certificate and clicking the Regenerate Default Self Signed Certificate button.

The backend for the SSL VIP can be either a Layer 7 SNAT mode VIP or a Layer 4 NAT or SNAT mode VIP. Layer 4 DR mode cannot be used since stunnel acts as a proxy, and the VPSA node servers see requests with a source IP address of the VIP. However, since the VPSA node servers believe that they own the VIP (due to the loopback adapter configured to handle to ARP problem) they are unable to reply to stunnel.

## 7.2. SSL Termination on the load balancer - SSL Offloading

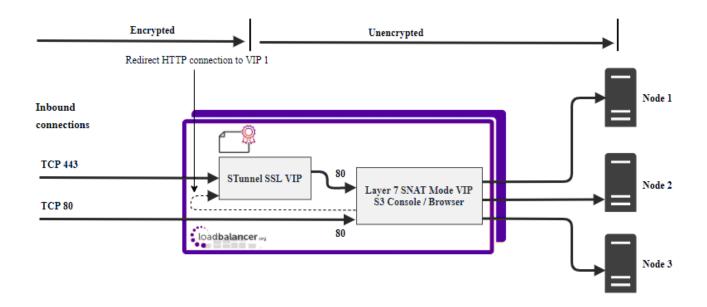

In this case, an SSL VIP utilizing stunnel is configured on the appliance and an SSL certificate is uploaded and associated to the Virtual Service. Data is encrypted from the client to the load balancer, but is un-encrypted from the load balancer to the backend servers as shown above.

### 7.2.1. Certificates

If you already have an SSL certificate in either PFX or PEM file format, this can be uploaded to the Load balancer using the certificate upload option as explained in Uploading Certificates. Alternatively, you can create a Certificate Signing Request (CSR) on the load balancer and send this to your CA to create a new certificate. For more information please refer to Generating a CSR on the Load Balancer.

## 7.2.2. Uploading Certificates

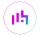

If you already have a certificate in either PEM or PFX format, this can be uploaded to the load balancer.

To upload a Certificate:

- 1. Using the WebUI, navigate to: Cluster Configuration > SSL Certificates.
- 2. Click Add a new SSL Certificate & select Upload prepared PEM/PFX file.

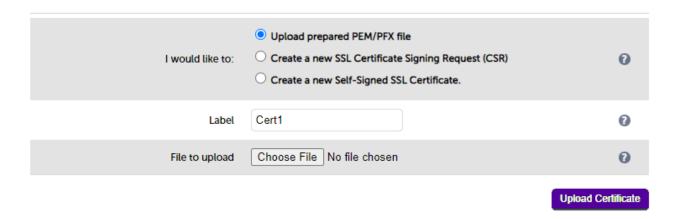

- 3. Enter a suitable Label (name) for the certificate, e.g. Cert1.
- 4. Browse to and select the certificate file to upload (PEM or PFX format).
- 5. Enter the password, if applicable.
- 6. Click **Upload Certificate**. If successful, a message similar to the following will be displayed:

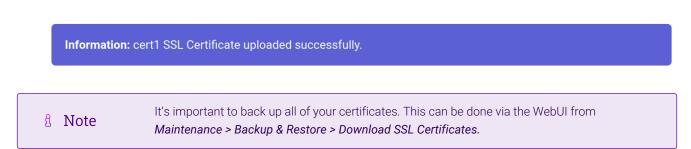

# 7.3. Configuring SSL Termination on the Load Balancer

Configure SSL termination for the VPSA GUI and OBS Data VIPs.

## 7.3.1. Configure SSL Termination

1. Using the WebUI, navigate to Cluster Configuration > SSL Termination and click Add a new Virtual Service.

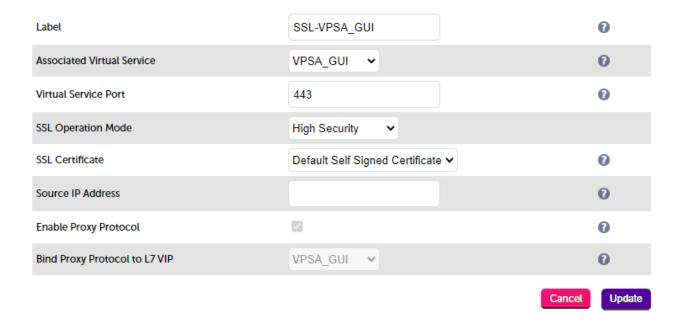

2. Set *Associated Virtual Service* to the appropriate VIP, e.g. **VPSA GUI**. This will automatically fill in the label as the VIP name with SSL inserted in front of the VIP name e.g. **SSL-VPSA GUI**.

8 Note

The Associated Virtual Service drop-down is populated with all single port, standard (i.e. non-manual) Layer 7 VIPs available on the load balancer. Using a Layer 7 VIP for the backend is the recommended method although as mentioned earlier, Layer 4 NAT mode and layer 4 SNAT mode VIPs can also be used if required. To forward traffic from the SSL VIP to these type of VIPs, you'll need to set Associated Virtual Service to **Custom**, then configure the IP address & port of the required VIP.

- 3. Leave Virtual Service Port set to 443.
- 4. Leave SSL operation Mode set to High Security.
- 5. Select the required certificate from the *SSL Certificate* drop-down.
- 6. Click Update.

Now repeat the above steps for the **OBS Data** VIP. In this case set *Associated Virtual Service* to **OBS Data**.

Once configured, HTTP traffic will be load balanced by the Layer 7 SNAT mode VIP and HTTPS traffic will be terminated by the SSL VIP, then passed on to the Layer 7 SNAT mode VIP as unencrypted HTTP for load balancing.

## 7.3.2. Finalizing the Configuration

To apply the new settings, HAProxy and STunnel must both be reloaded. This can be done using the buttons in the "Commit changes" box at the top of the screen or by using the *Restart Services* menu option:

- 1. Using the WebUI, navigate to: *Maintenance > Restart Services*.
- 2. Click Reload HAProxy.
- 3. Click Reload STunnel.

# 8. Testing & Verification

8 Note

For additional guidance on diagnosing and resolving any issues you may have, please also refer to Diagnostics & Troubleshooting.

## 8.1. Using System Overview

The System Overview can be viewed in the WebUI. It shows a graphical view of all VIPs & RIPs (i.e. VPSA\_GUI and VPSA\_Auth) and shows the state/health of each server as well as the state of the each cluster as a whole. The example below shows that all VPSA nodes are healthy and available to accept connections.

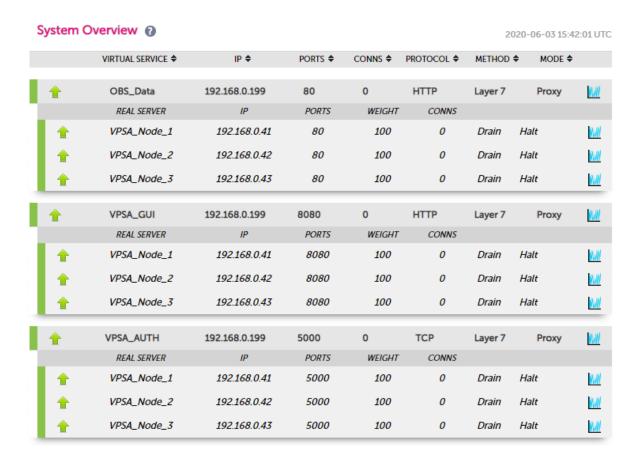

# 9. Technical Support

For more details about configuring the appliance and assistance with designing your deployment please don't hesitate to contact the support team using the following email address: support@loadbalancer.org.

# 10. Further Documentation

For additional information, please refer to the Administration Manual.

# 11. Appendix

# 11.1. Alternative Load Balancing Method for Read-Intensive Deployments (Direct Routing)

Direct routing, also known as direct server return or DSR, is a method of load balancing. With direct routing, reply traffic flows directly from the back end servers to the clients. In this way, the load balancer is completely bypassed on the return journey for a given connection, thus removing the load balancer as a potential bottleneck for traffic on the return path.

This alternative method of load balancing can benefit read-intensive deployments which feature a large reply traffic to request traffic ratio. For example, consider the scenario where a typical client request is 10 kB in size while a typical reply is 10 GB in size (perhaps file retrieval or video streaming). Direct routing benefits such scenarios: the much larger volume of reply traffic bypasses the load balancer and is *not* limited by the load balancer's network throughput. The reply traffic is instead limited by the total available network bandwidth between the servers and the clients, which is limited only by the underlying infrastructure.

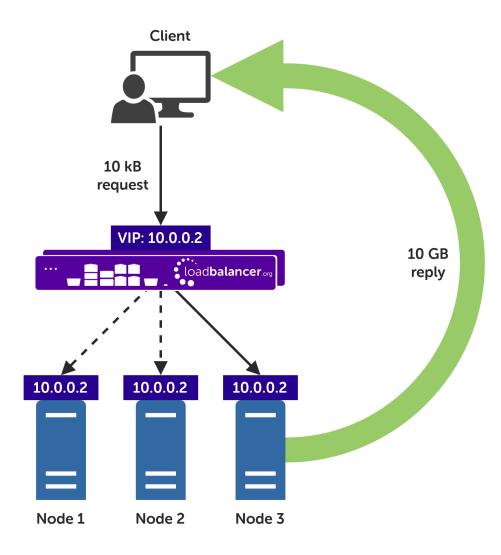

## 11.2. Caveats

There are caveats for using the direct routing load balancing method which should be considered:

- The load balancers must be on the same network segment / switching fabric as the VPSA nodes (due to the
  fact that this load balancing method works by rewriting MAC addresses, i.e. operates at layer 2 of the OSI
  model).
- Each VPSA node must own the VIP address so that they can all accept and reply to the load balanced traffic. This address should be assigned to a loopback network adaptor.
- Each VPSA node must be configured to not reply to ARP requests for the VIP address or advertise that they own the address.

For guidance on configuring the VPSA nodes for direct routing, in the context of the caveats described above, please consult with the Zadara team or Support.

# 11.3. Appliance Configuration for Zadara VPSA Nodes – Using Layer 4 DR Mode (Direct Routing)

## 11.3.1. Configuring VIP 1 - OBS Data

#### Configuring the Virtual Service (VIP)

- 1. Using the web user interface, navigate to *Cluster Configuration > Layer 4 Virtual Services* and click on **Add** a new Virtual Service.
- 2. Define the *Label* for the virtual service as required, e.g. **OBS\_Data**.
- 3. Set the Virtual Service IP Address field to the required IP address, e.g. 192.168.0.167.
- 4. Set the Ports field to 80.
- 5. Leave the *Protocol* set to **TCP**.
- 6. Leave the Forwarding Method set to Direct Routing.
- 7. Click **Update** to create the virtual service.
- 8. Click Modify next to the newly created VIP.
- 9. Ensure that the Persistence Enable checkbox is unchecked.
- 10. Set the *Health Checks Check Type* to **Negotiate**.
- 11. Set the Check Port to 80.
- 12. Set the \_Protocol\_to HTTP.
- 13. Set the *Request to send* to /healthcheck.
- 14. Click Update.

#### Defining the Real Servers (RIPs)

- 1. Using the web user interface, navigate to *Cluster Configuration > Layer 4 Real Servers* and click on **Add a new Real Server** next to the newly created VIP.
- 2. Define the *Label* for the real server as required, e.g. **VPSA-node1**.
- 3. Set the Real Server IP Address field to the required IP address, e.g. 192.168.0.41.
- 4. Click Update.

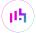

5. Repeat these steps to add additional VPSA nodes as real servers as required.

## 11.3.2. Configuring VIP 2 - VPSA GUI

## Configuring the Virtual Service (VIP)

- Using the web user interface, navigate to Cluster Configuration > Layer 4 Virtual Services and click on Add a new Virtual Service.
- 2. Define the Label for the virtual service as required, e.g. VPSA\_GUI.
- 3. Set the Virtual Service IP Address field to the required IP address, e.g. 192.168.0.167.
- 4. Set the Ports field to 8080.
- 5. Leave the *Protocol* set to **TCP**.
- 6. Leave the Forwarding Method set to Direct Routing.
- 7. Click **Update** to create the virtual service.
- 8. Click Modify next to the newly created VIP.
- 9. Ensure that the *Persistence Enable* checkbox is unchecked.
- 10. Set the *Health Checks Check Type* to **Negotiate**.
- 11. Set the Check Port to 8080.
- 12. Set the *Protocol* to HTTP.
- 13. Set the *Request to send* to /healthcheck.
- 14. Click Update.

### **Defining the Real Servers (RIPs)**

- 1. Using the web user interface, navigate to *Cluster Configuration > Layer 4 Real Servers* and click on **Add a new Real Server** next to the newly created VIP.
- 2. Define the *Label* for the real server as required, e.g. **VPSA-node1**.
- 3. Set the *Real Server IP Address* field to the required IP address, e.g. **192.168.0.41**.
- 4. Click Update.
- 5. Repeat these steps to add additional VPSA nodes as real servers as required.

## 11.3.3. Configuring VIP 3 - VPSA Authentication

### Configuring the Virtual Service (VIP)

- Using the web user interface, navigate to Cluster Configuration > Layer 4 Virtual Services and click on Add a new Virtual Service.
- 2. Define the *Label* for the virtual service as required, e.g. **VPSA\_Auth**.
- 3. Set the Virtual Service IP Address field to the required IP address, e.g. 192.168.0.167.
- 4. Set the Ports field to 5000.
- 5. Leave the *Protocol* set to **TCP**.

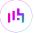

- 6. Leave the Forwarding Method set to Direct Routing.
- 7. Click **Update** to create the virtual service.
- 8. Click Modify next to the newly created VIP.
- 9. Ensure that the *Persistence Enable* checkbox is unchecked.
- 10. Click Update.

#### **Defining the Real Servers (RIPs)**

- Using the web user interface, navigate to Cluster Configuration > Layer 4 Real Servers and click on Add a new Real Server next to the newly created VIP.
- 2. Define the *Label* for the real server as required, e.g. **VPSA-node1**.
- 3. Set the *Real Server IP Address* field to the required IP address, e.g. **192.168.0.41**.
- 4. Click Update.
- 5. Repeat these steps to add additional VPSA nodes as real servers as required.

## 11.4. Configuring HA - Adding a Secondary Appliance

Our recommended configuration is to use a clustered HA pair of load balancers to provide a highly available and resilient load balancing solution. We recommend that the Primary appliance is fully configured first, then the Secondary appliance can be added to create an HA pair. Once the HA pair is configured, load balanced services must be configured and modified on the Primary appliance. The Secondary appliance will be automatically kept in sync.

Note

For Enterprise Azure, the HA pair should be configured first. For more information, please refer to the Azure Quick Start/Configuration Guide available in the documentation library

The clustered HA pair uses Heartbeat to determine the state of the other appliance. Should the active device (normally the Primary) suffer a failure, the passive device (normally the Secondary) will take over.

## 11.4.1. Non-Replicated Settings

A number of settings are not replicated as part of the Primary/Secondary pairing process and therefore must be manually configured on the Secondary appliance. These are listed by WebUI menu option in the table below:

| WebUI Main Menu<br>Option | Sub Menu Option                      | Description                                             |
|---------------------------|--------------------------------------|---------------------------------------------------------|
| Local Configuration       | Hostname & DNS                       | Hostname and DNS settings                               |
| Local Configuration       | Network Interface<br>Configuration   | Interface IP addresses, bonding configuration and VLANs |
| Local Configuration       | Routing                              | Default gateways and static routes                      |
| Local Configuration       | System Date & time                   | Time and date related settings                          |
| Local Configuration       | Physical – Advanced<br>Configuration | Various appliance settings                              |

| WebUI Main Menu<br>Option | Sub Menu Option             | Description                            |
|---------------------------|-----------------------------|----------------------------------------|
| Local Configuration       | Portal Management           | Portal management settings             |
| Local Configuration       | Security                    | Security settings                      |
| Local Configuration       | SNMP Configuration          | SNMP settings                          |
| Local Configuration       | Graphing                    | Graphing settings                      |
| Local Configuration       | License Key                 | Appliance licensing                    |
| Maintenance               | Backup & Restore            | Local XML backups                      |
| Maintenance               | Software Updates            | Appliance software updates             |
| Maintenance               | Firewall Script             | Firewall (iptables) configuration      |
| Maintenance               | Firewall Lockdown<br>Wizard | Appliance management lockdown settings |

(!) Important

Make sure that where any of the above have been configured on the Primary appliance, they're also configured on the Secondary.

# 11.4.2. Configuring the HA Clustered Pair

Note

If you have already run the firewall lockdown wizard on either appliance, you'll need to ensure that it is temporarily disabled on both appliances whilst performing the pairing process.

- 1. Deploy a second appliance that will be the Secondary and configure initial network settings.
- 2. Using the WebUI on the Primary appliance, navigate to: *Cluster Configuration > High-Availability Configuration*.

#### **Create a Clustered Pair**

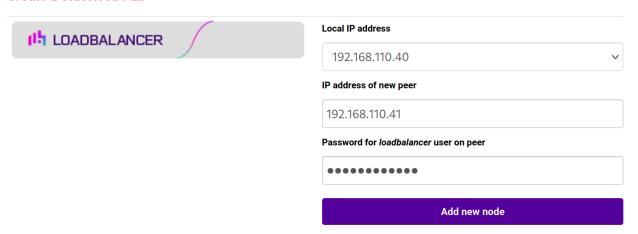

- 3. Specify the IP address and the *loadbalancer* user's password for the Secondary (peer) appliance as shown in the example above.
- 4. Click Add new node.

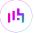

5. The pairing process now commences as shown below:

#### **Create a Clustered Pair**

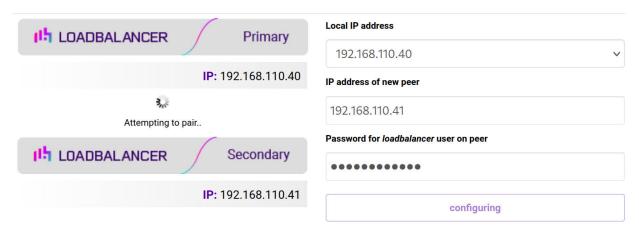

6. Once complete, the following will be displayed on the Primary appliance:

## **High Availability Configuration - primary**

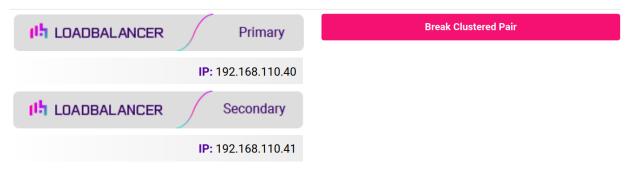

- 7. To finalize the configuration, restart heartbeat and any other services as prompted in the "Commit changes" message box at the top of the screen.
- Note
  Clicking the **Restart Heartbeat** button on the Primary appliance will also automatically restart heartbeat on the Secondary appliance.
  - Note

    For more details on configuring HA with 2 appliances, please refer to Appliance Clustering for HA.
- Note For details on testing and verifying HA, please refer to Clustered Pair Diagnostics.

# 12. Document Revision History

| Version | Date              | Change                                                                                                    | Reason for Change                                | Changed By |
|---------|-------------------|----------------------------------------------------------------------------------------------------|--------------------------------------------------|------------|
| 1.0.0   | 1 April 2020      | Initial version                                                                                                    |                                                  | IBG        |
| 1.0.1   | 3 June 2020       | VIP Configuration  New title page                                                                                                    | Added new OBS<br>data vip and SSL<br>termination | IBG, AH    |
|         |                   | Updated Canadian contact details                                                                                                    | Branding update                                  |            |
|         |                   |                                                                                                    | Change to Canadian contact details               |            |
| 1.1.0   | 1 October 2021    | Converted the document to AsciiDoc                                                                                                    | Move to new documentation system                 | AH,RJC,ZAC |
| 1.1.1   | 28 January 2022   | Remove references to retired ZIOS branding                                                                                                    | Request from<br>Zadara                           | AH         |
| 1.1.2   | 26 April 2022     | Updated SSL related content to reflect latest software version                                                                                                    | New software release                             | RJC        |
| 1.1.3   | 28 September 2022 | Updated layer 7 VIP and RIP creation screenshots                                                                                                    | Reflect changes in the web user interface        | АН         |
| 1.1.4   | 5 January 2023    | Combined software version information into one section  Added one level of section numbering  Added software update instructions  Added table of ports used by the appliance  Reworded 'Further Documentation' section  Removed references to the colour of certain UI elements | Housekeeping across all documentation            | АН         |
| 1.1.5   | 2 February 2023   | Updated screenshots                                                                                                    | Branding update                                  | АН         |
| 1.1.6   | 7 March 2023      | Removed conclusion section                                                                                                    | Updates across all documentation                 | АН         |
| 1.2.0   | 24 March 2023     | New document theme  Modified diagram colours                                                                                                    | Branding update                                  | АН         |

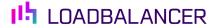

Visit us: www.loadbalancer.org

**Phone us:** +44 (0)330 380 1064

**Phone us:** +1 833 274 2566

Email us: info@loadbalancer.org

Follow us: @loadbalancer.org

## **About Loadbalancer.org**

Loadbalancer.org's mission is to ensure that its clients' businesses are never interrupted. The load balancer experts ask the right questions to get to the heart of what matters, bringing a depth of understanding to each deployment. Experience enables Loadbalancer.org engineers to design less complex, unbreakable solutions and to provide exceptional personalized support.

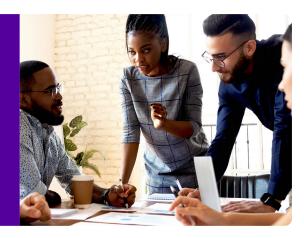